# **Service Release Installation Instructions**

This document provides instructions for installing a service release to the system software on the VERUS Diagnostic Platform. A service release, also called a patch, amends the existing system software when it installs. Service releases install quickly because the VERUS Diagnostic Platform software is simply modified, not replaced.

## **Before You Begin**

**RLIS** 

To prepare for installing a service release first check what version of the system software your VERUS Diagnostic Platform is currently running to determine if a service release is needed, then load the service release onto your VERUS unit if needed.

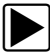

#### To prepare for installing a VERUS service release:

- 1. Power up the VERUS unit.
- 2. From the Menu Bar select **Help** > **About VERUS Diagnostic Platform**.

The about VERUS dialog box opens with the software version on the top line ([Figure 1](#page-0-0)).

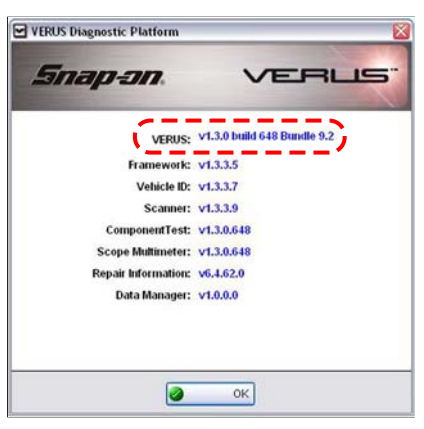

**Figure 1** *Sample VERUS software version*

<span id="page-0-0"></span>The third character of the version code indicates service releases. A zero (0) in this position designates a new VERUS Diagnostic Platform software package, any other number indicates a service release has been installed. Service releases start with one (1) and are added sequentially, designated as SR1, SR2, and SR3.

- 3. Note the version code and the bundle number, then select **OK** to close the dialog box.
- 4. Exit the VERUS Diagnostic Platform system software and all other open programs.

### **IMPORTANT:**

Service releases must be installed in consecutive order. Therefore to update from the base software to SR3, you would need to install SR1, then SR2, and then SR3 in that order.

5. Either download the service release directly onto the desktop of your VERUS unit, or copy the downloaded service release onto the desktop of your VERUS unit. Both methods add a VERUS Setup icon to the desktop [\(Figure 2\)](#page-1-0).

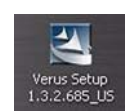

**Figure 2** *Sample VERUS Setup icon*

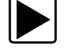

<span id="page-1-0"></span>z **To download service releases:**

- 1. Open the **Internet Explorer** browser on your VERUS Diagnostic Platform.
- 2. Navigate to: **http://diagnostics.snapon.com/software**.

Verify that the Software Bundle number matches the one on your VERUS unit.

3. Select "**Click Here to Get the Download**".

The Service Release Software Download screen opens.

- 4. Select a **Download SR1**, remember services releases must be installed in order, and follow any on-screen instructions.
- 5. Select **Save** when the Security Warning dialog box displays [\(Figure 3](#page-1-1)).

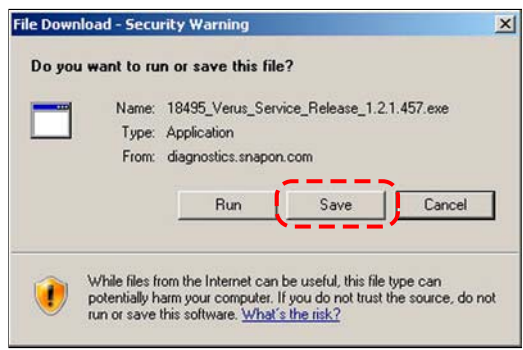

**Figure 3** *Sample Security Warning dialog box*

- <span id="page-1-1"></span>6. Save the download to the desktop.
- 7. Repeat Steps 4, 5, and 6 if more than one service release is available.
- 8. Exit Internet Explorer.

### **Installing the VERUS Service Release**

#### **IMPORTANT:**

It is highly recommended that the VERUS unit be powered by the AC/DC Power Supply during the update to avoid accidental power loss, which can severely damage the unit.

Use the procedure below to install the VERUS service release:

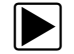

### $\left| \blacktriangleright \right|$  To update the VERUS system software:

- 1. Ensure the VERUS unit has a constant reliable power source.
- 2. Double-tap the **VERUS Setup** icon on the desktop [\(Figure 2\)](#page-1-0).

The VERUS InstallShield Wizard opens to the welcome screen [\(Figure 4\)](#page-2-0).

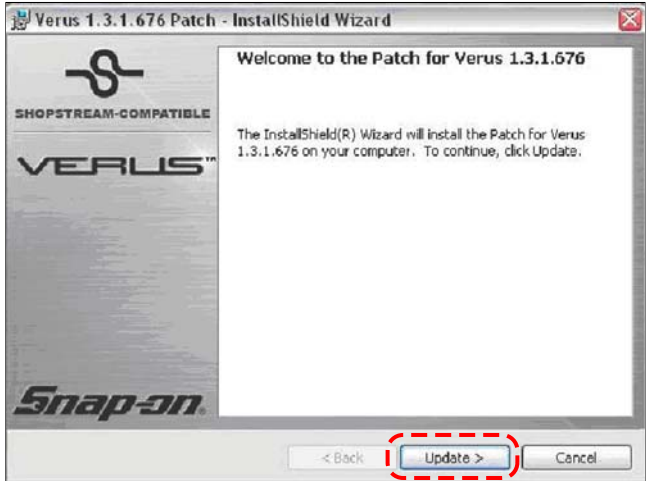

**Figure 4** *Sample welcome screen*

<span id="page-2-0"></span>3. Select **Update** from the welcome screen.

The update installs, then the InstallShield Wizard Completed screen displays [\(Figure 5\)](#page-2-1).

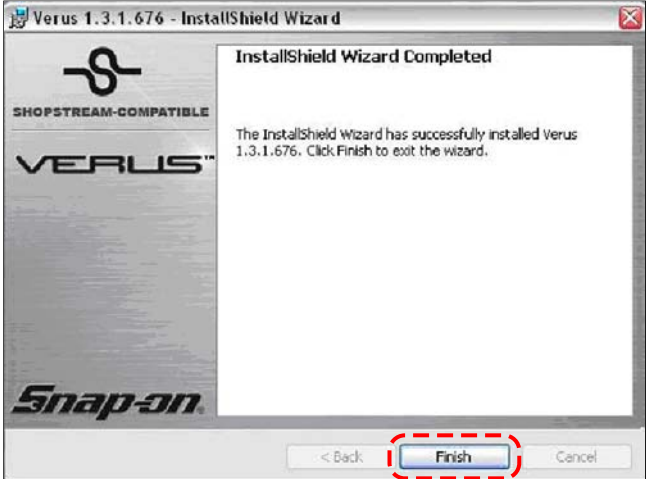

**Figure 5** *Sample completed screen*

<span id="page-2-1"></span>4. Select **Finish**.

The System Reboot screen opens [\(Figure 6\)](#page-3-0).

### **IMPORTANT:**

Restarting the computer at this point is required to complete the software service release.

5. Make sure **Yes, I want to restart my computer now** is selected ([Figure 6](#page-3-0)).

6. Select **Finish** to continue ([Figure 6\)](#page-3-0).

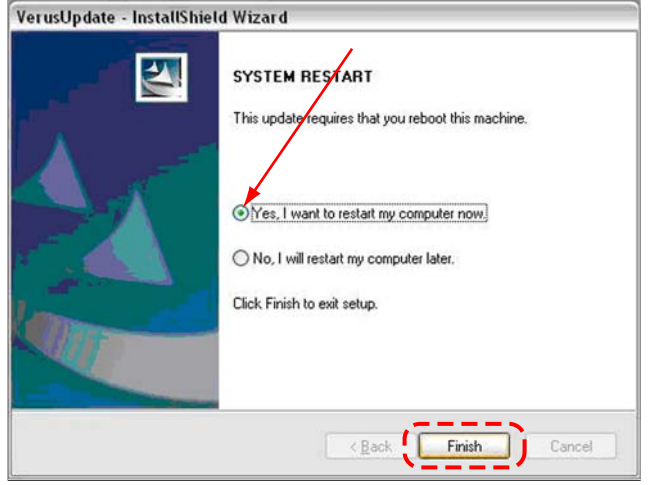

**Figure 6** *Sample System Reboot screen*

<span id="page-3-0"></span>The computer shuts down, then restarts and opens the VERUS Diagnostic Platform.

Your updated VERUS Diagnostic Platform is now ready to use.